## How to Update your UShop Email in CIS

To modify the email displayed in your UShop profile, you must change the preferred email in your CIS Employee Profile

To update your preferred email address in CIS:

- Go to CIS
- Click on the Profile Icon

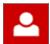

• Click on Contact Details

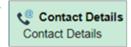

• Click on the arrow in the *Preferred* column to open this section.

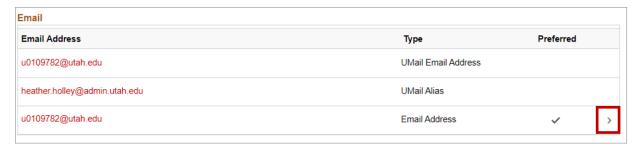

- Type in the new *Prefferred* email address. Note that this should be a University email address.
- Click Save

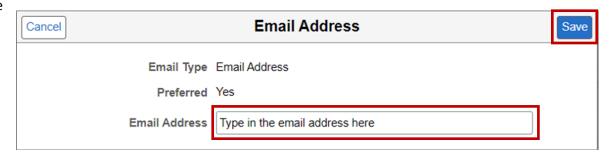

- The new Preferred email address is now saved in CIS
- The email address will import into UShop overnight via integration and will become your Ushop profile email
  address in the morning